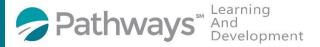

## **Registration Guide Human Resources Supervisor Series (Virtual)**

**Step 1**: Log-in to the Pathways LMS (Relias) by clicking on the below link (or copy and pasting it into your internet bowser) https://pathwayshealth.training.reliaslearning.com

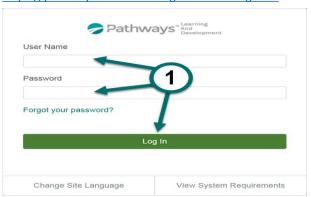

Step 2: Click on Assignments tab found at the left of your screen

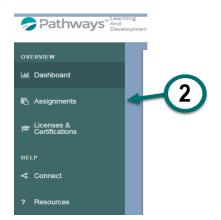

Note: If you are a Relias Supervisor don't forget to drop down to your Learner role

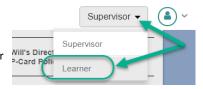

Step 3: Click on the + Browse Elective Courses button at the top of your Current Training list.

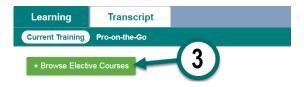

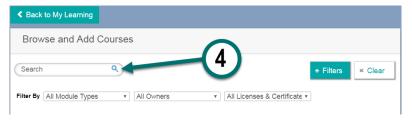

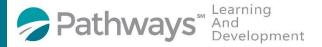

## **Registration Guide Human Resources Supervisor Series (Virtual)**

**Step 5**: Scroll down the course list until you locate the HR Teleclass Series of courses. When you locate the desired course(s) click on the button next to it. You can enroll in multiple courses from this screen.

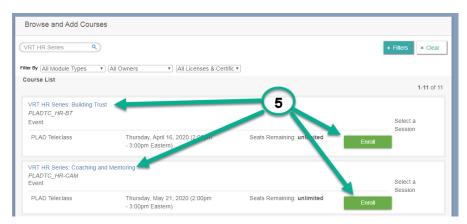

After successfully enrolling into the course you will get a message that says,

You have successfully registered for your selected event session.

Step 6: To access the training you can click on the access your Current Training.

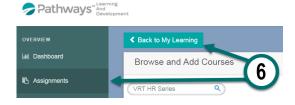

Step 7: From your current training plan, scroll down until you find your desired course(s) and click on the course title to open the course or the Go To Event button.

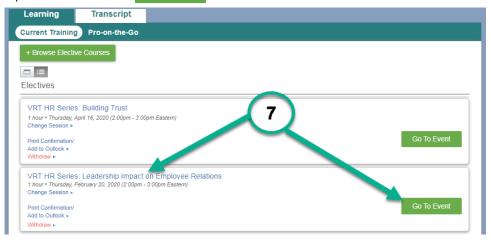